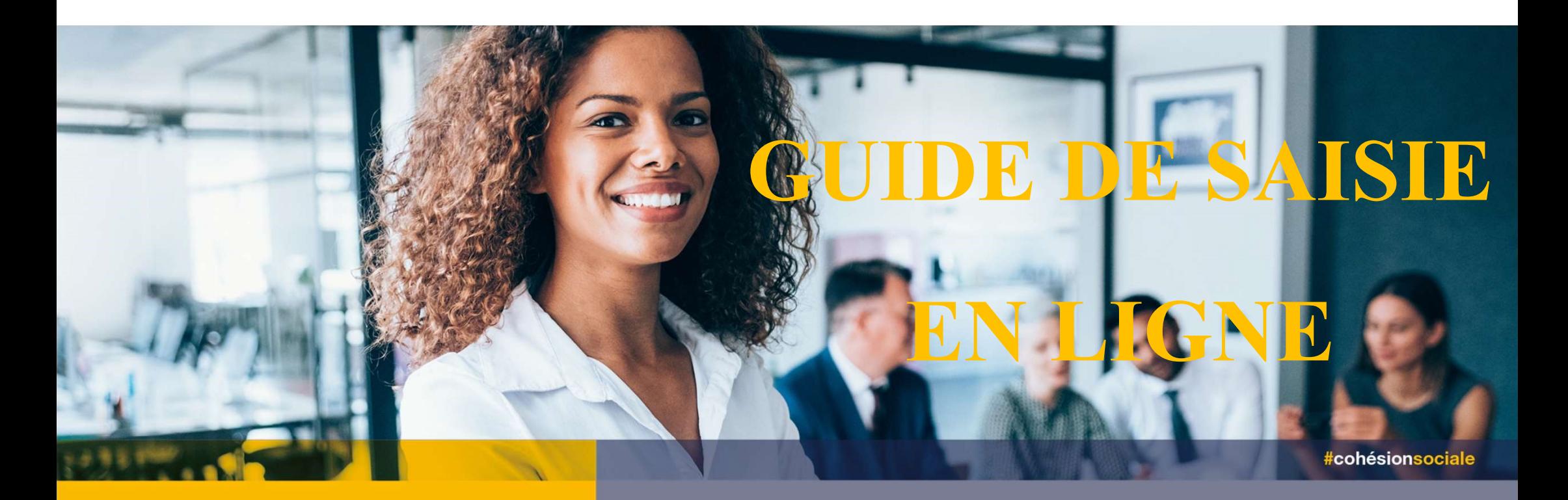

## **L'OFFRE DE SERVICES** 2022

Demande de remboursement (DR) suite à un accord de prise en charge

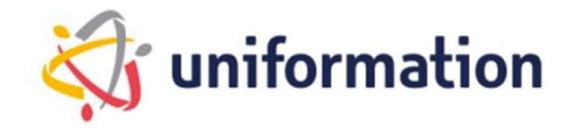

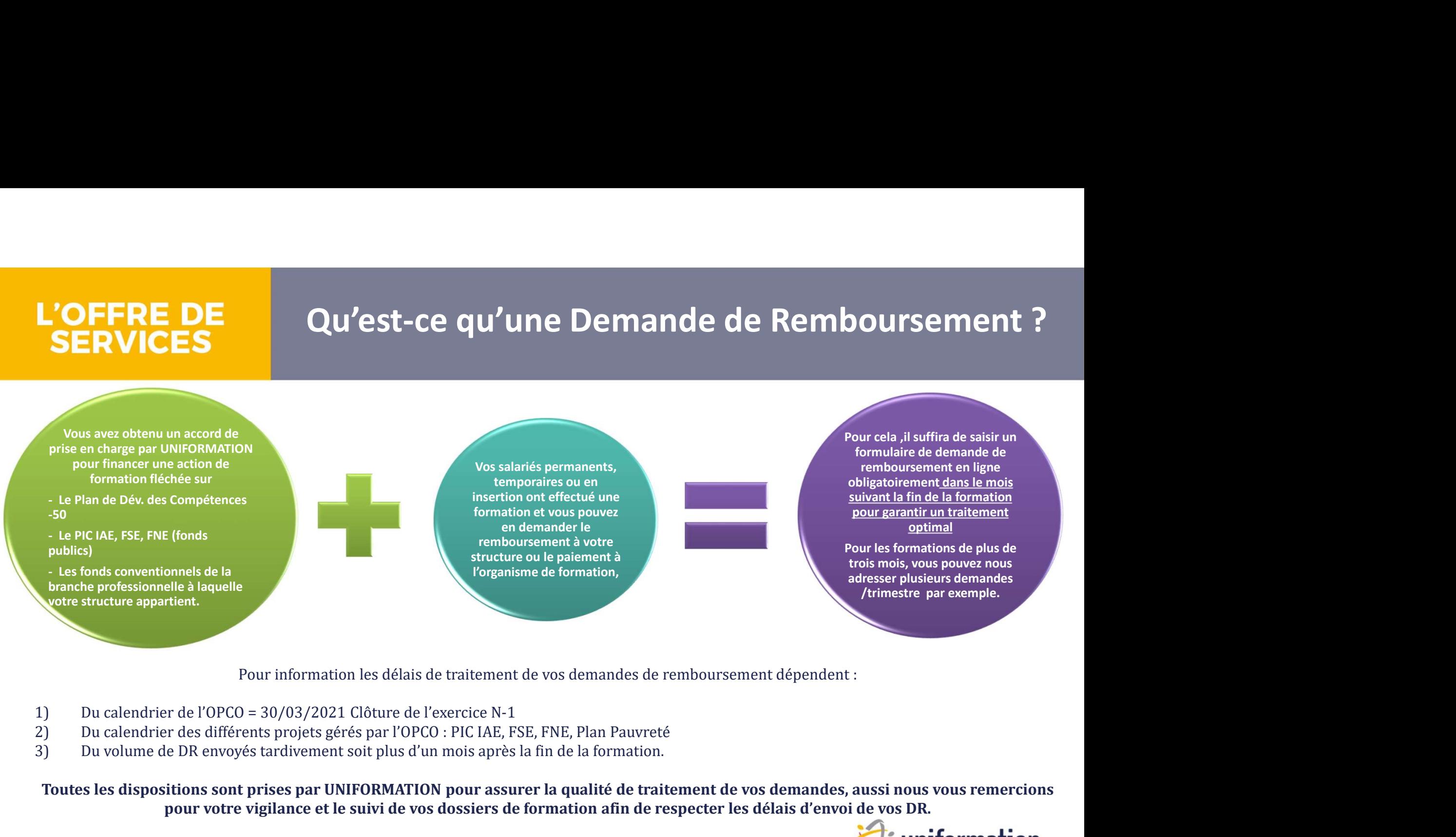

Pour information les délais de traitement de vos demandes de remboursement dépendent :

- 
- 
- 

Toutes les dispositions sont prises par UNIFORMATION pour assurer la qualité de traitement de vos demandes, aussi nous vous remercions pour votre vigilance et le suivi de vos dossiers de formation afin de respecter les délais d'envoi de vos DR.

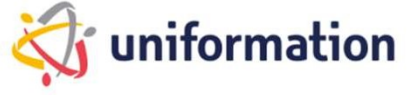

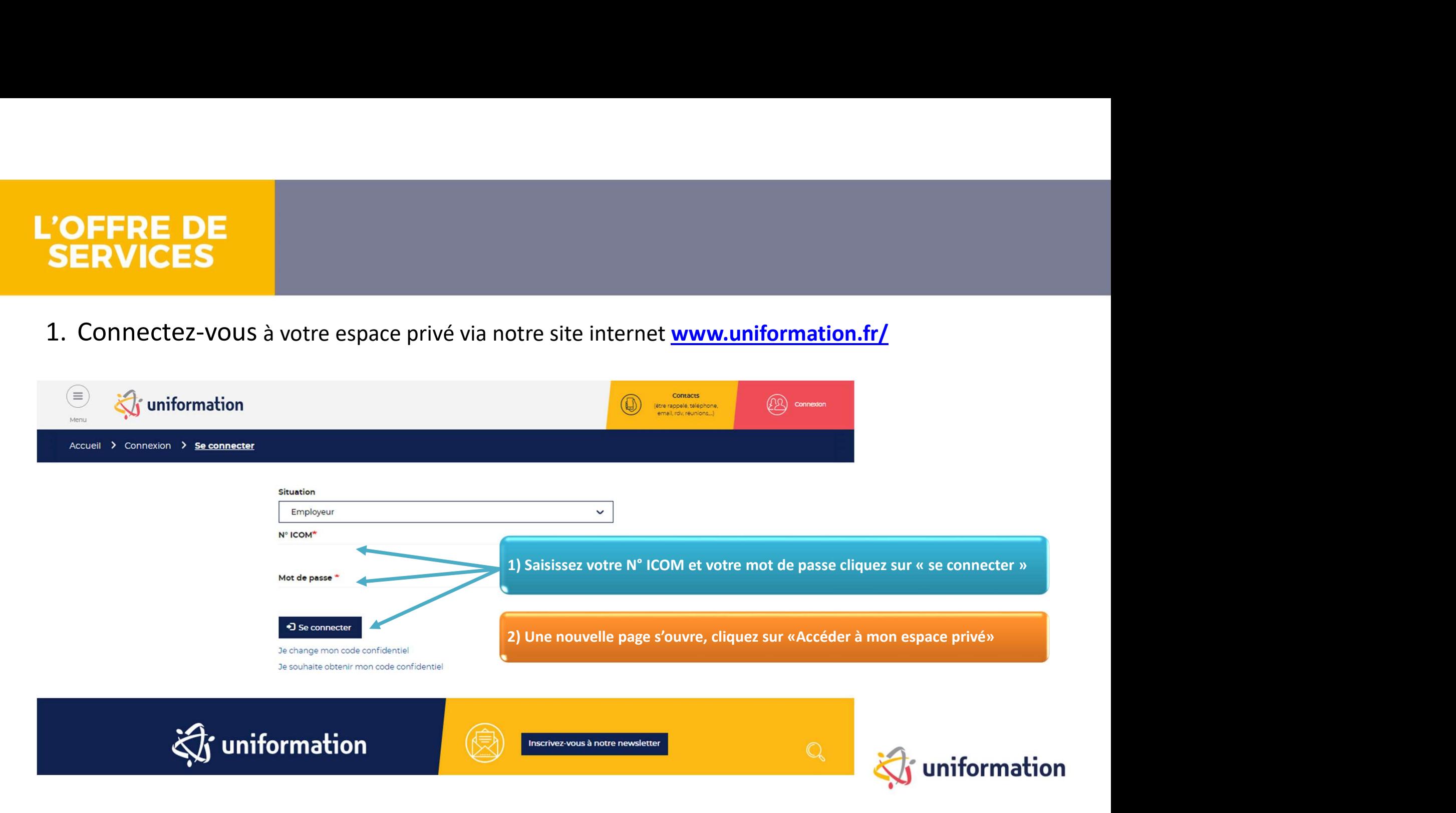

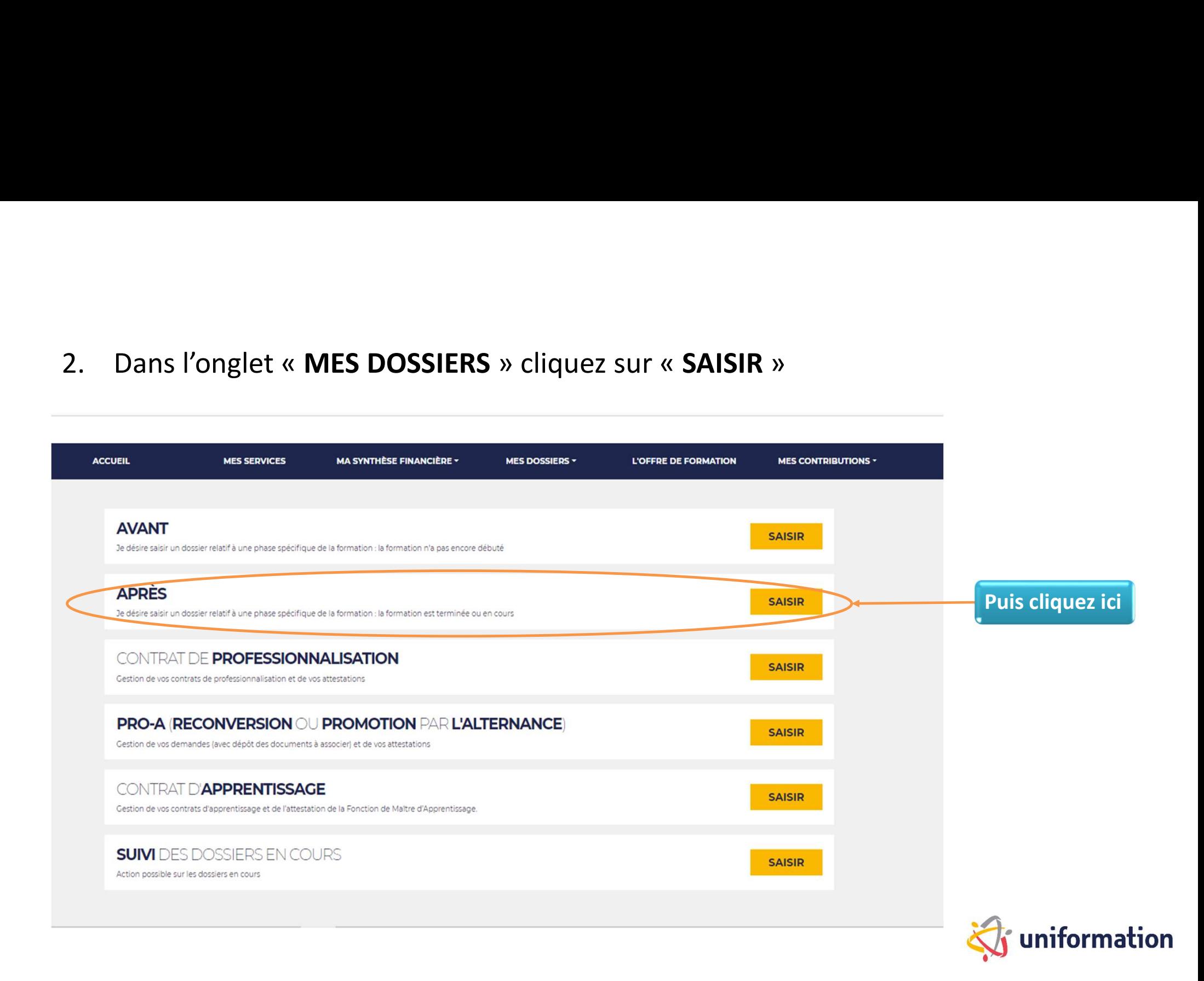

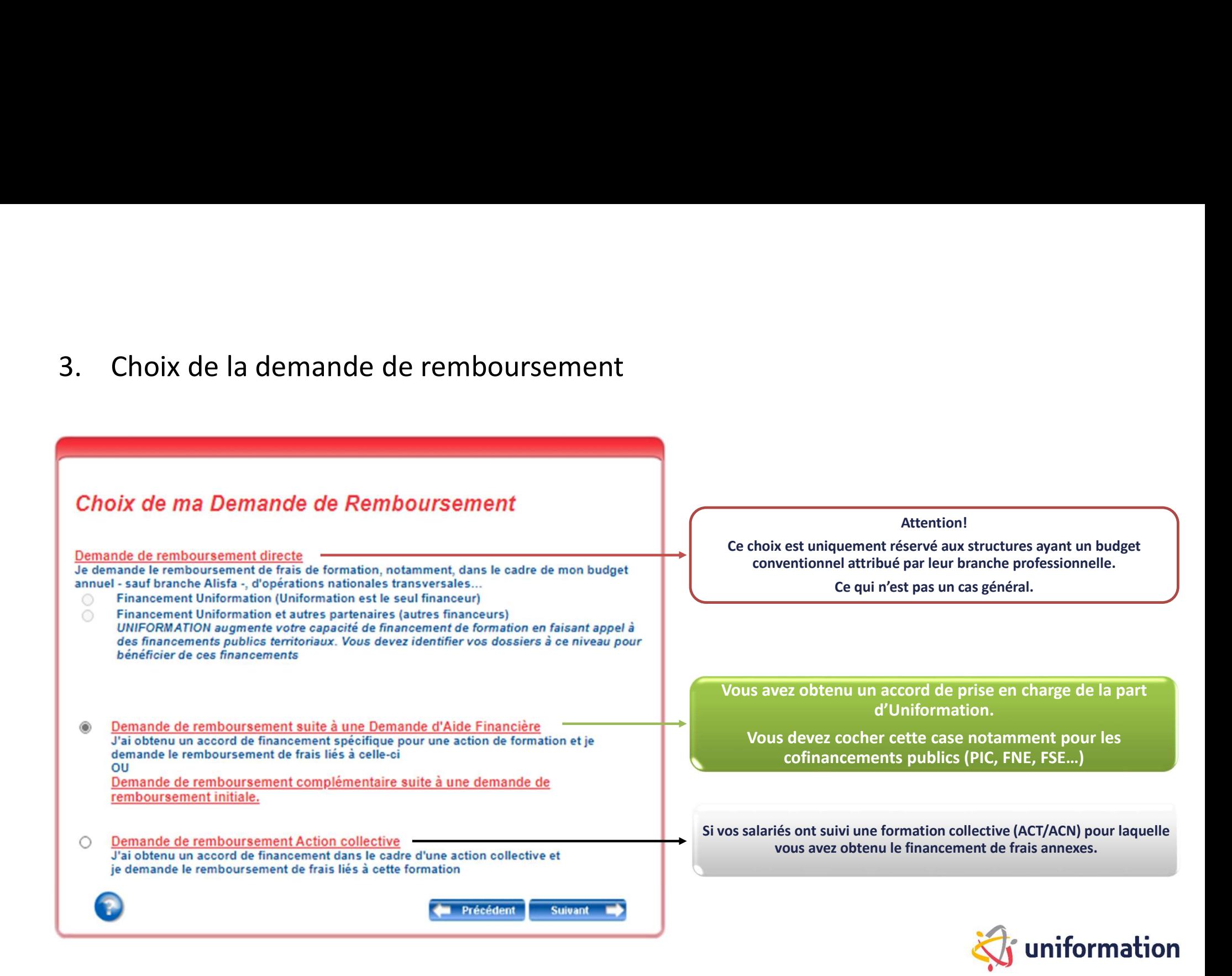

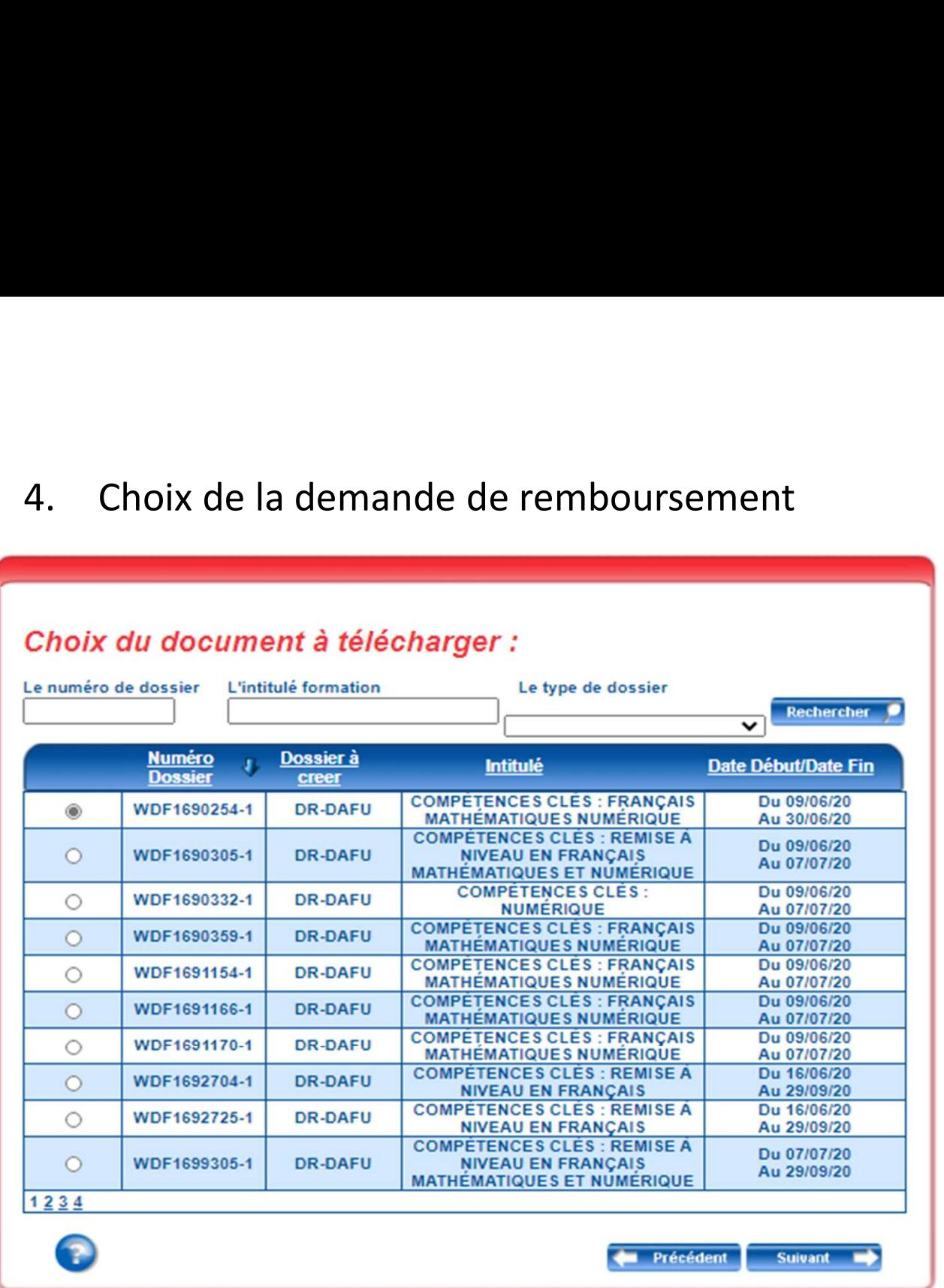

Cliquez sur le dossier concerné par votre demande de remboursement

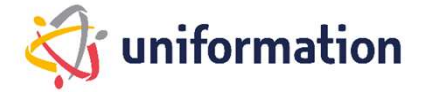

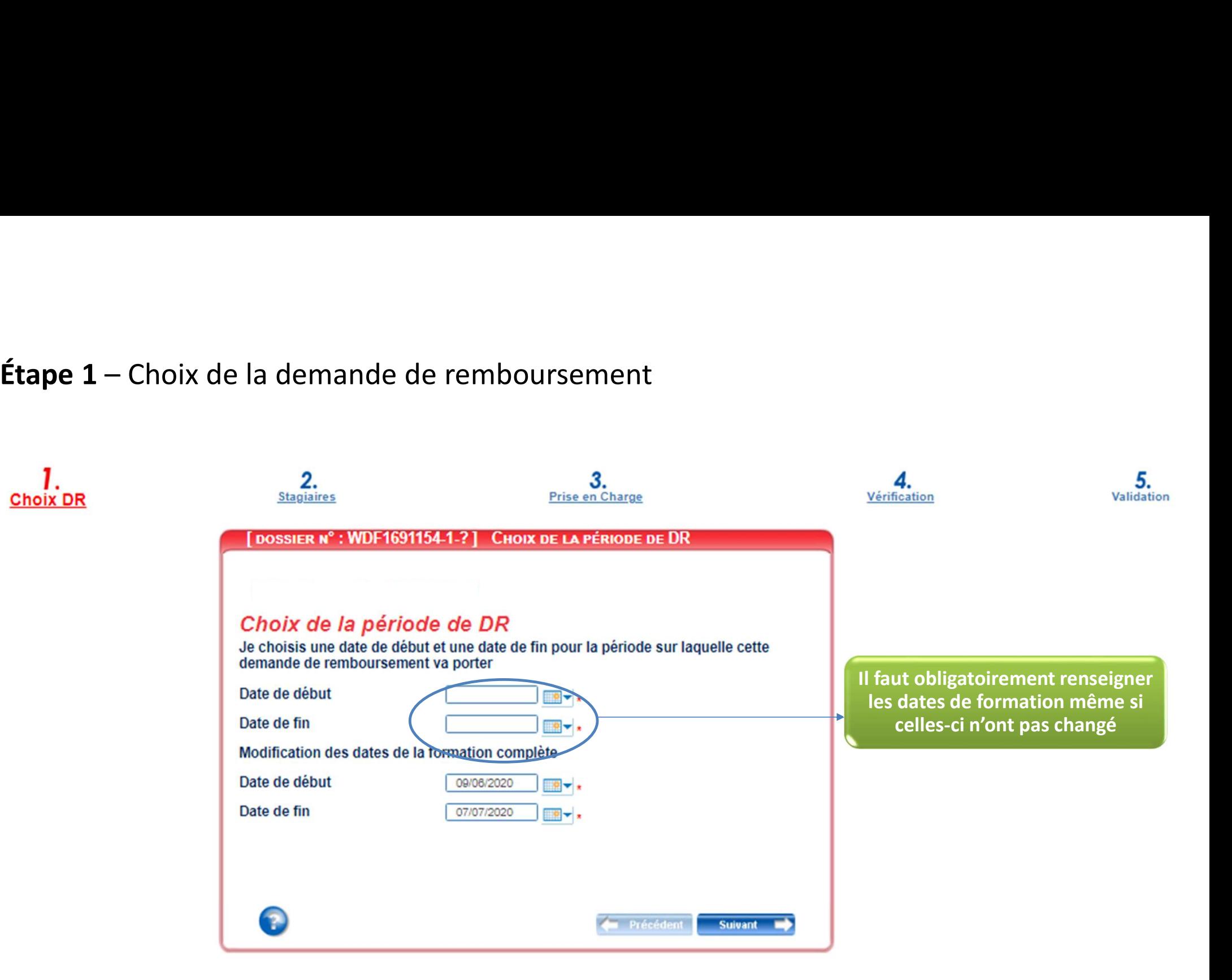

Etape 2 – Liste des stagiaires<br>
application de l'article L. 6353-10 du code du travail, depuis le<br>
mai 2017, les OPCO doivent recueillir le NIR afin de transmettre<br>
sinformations relatives aux actions de formation (article En application de l'article L. 6353-10 du code du travail, depuis le 4 mai 2017, les OPCO doivent recueillir le NIR afin de transmettre les informations relatives aux actions de formation (article 81 de la loi n°2016-1088 du 8 aout 2016 et du décret n°2017-772 du 4 mai 2017 relatif à l'alimentation de la plateforme AGORA). 2019 (décret cadre NIR) autorise les Opérateurs de Compétences à collecter le NIR pour le partage d'informations prévu dans le cadre de la plateforme AGORA.

## Ajouter un stagiaire

Vous pouvez créer de nouveaux salariés en cliquant sur

Il suffira de remplir tous les renseignements ci-dessous.

attendant remplacez les 8 derniers chiffres par 00000, sinon rapprochez-vous de votre délégation.

Pour le PIC IAE, vous devrez transmettre le dernier bulletin de salaire des nouveaux stagiaires en cohérence avec l'accord initial

Voici la liste des stagiaires pris en charge conformément à l'accord initial.

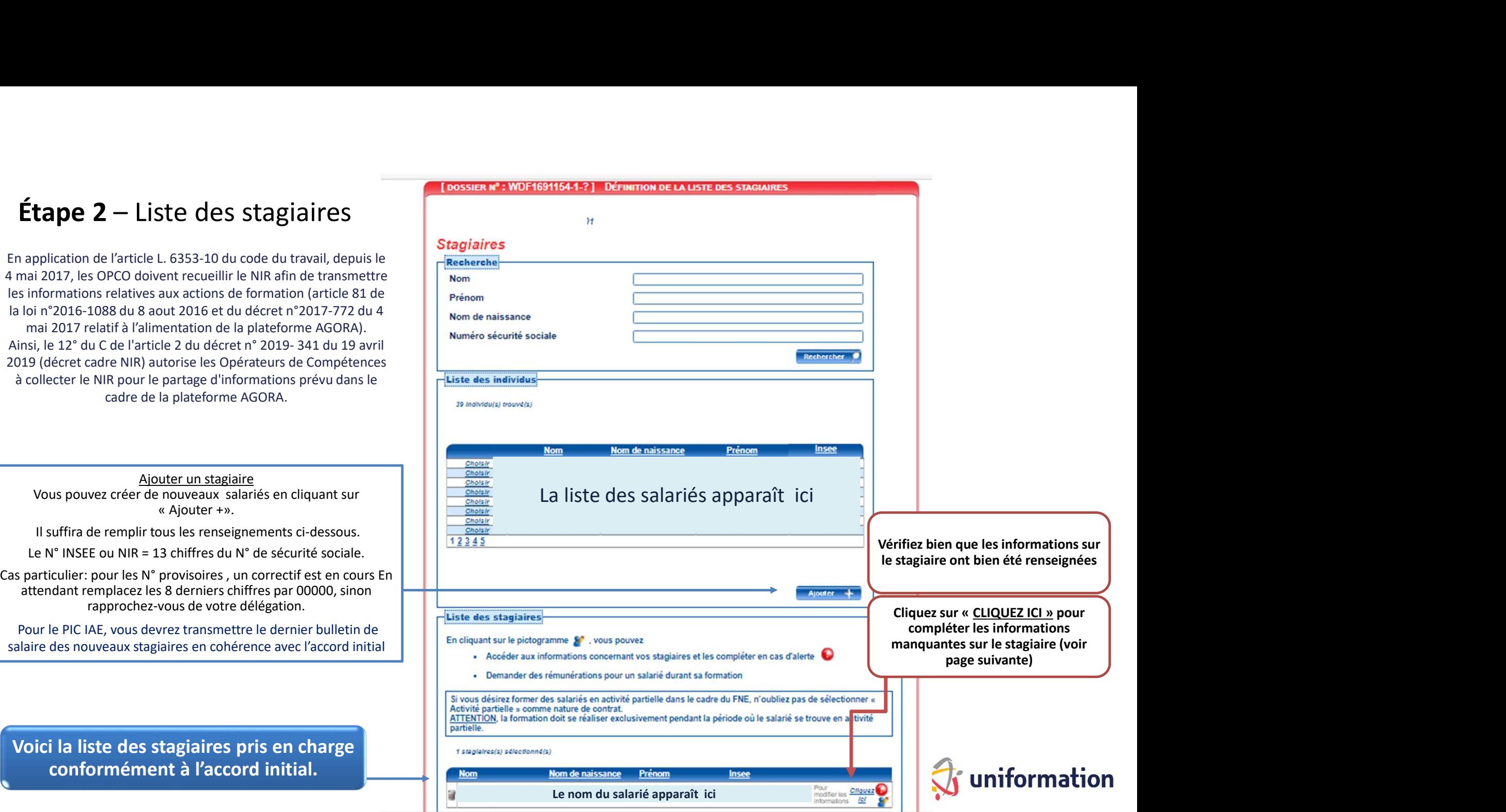

## Assurez-vous d'avoir rempli l'ensemble des champs obligatoires avant de valider

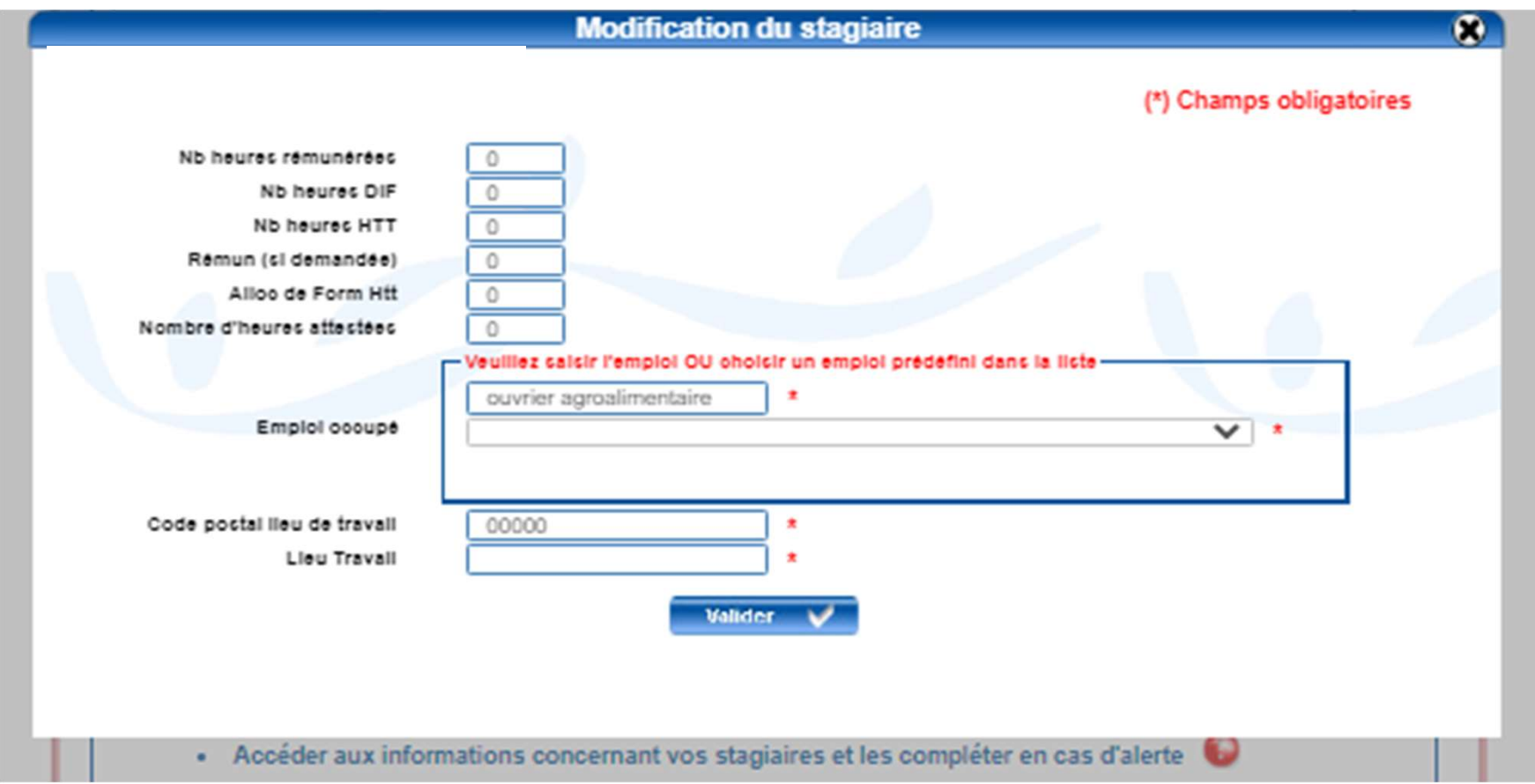

# Etape 3 – La prise en charge

A cette étape, vous devrez remplir chaque coût conformément aux factures à transmettre.

Dans le cadre du PIC IAE, la rémunération devra être renseignée au regard du montant accordé et des heures attestées.

Si c'est votre dernière demande de remboursement alors n'oubliez pas de cocher cette case.

Elle permet aux services d'UNIFORMATION, une meilleure gestion des dossiers.

UNIFORMATION ne pratique pas la subrogation, cependant l'OPCO peut régler le coût pédagogique à l'organisme de formation et une facture simple suffit.

Cochez bien la case indiquée le cas échéant.

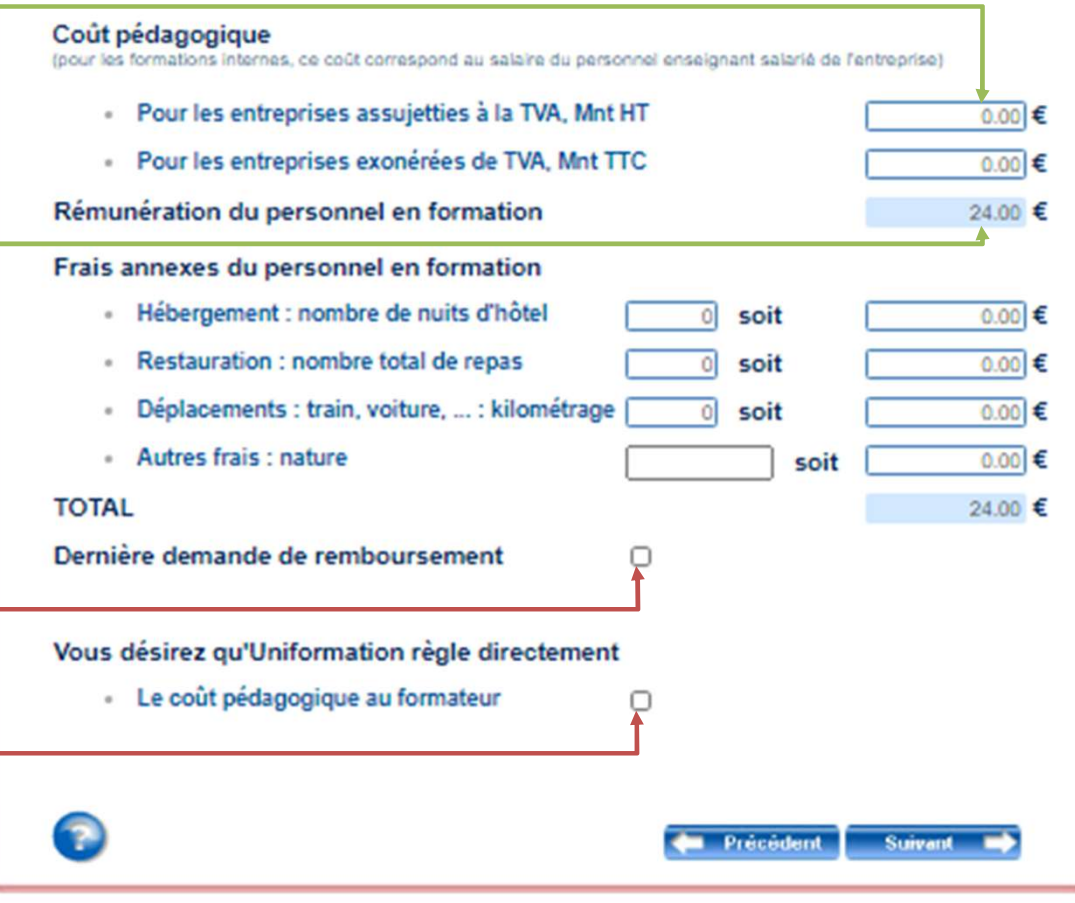

ion

# Etape 4 – La verification avant envoi<br>Etape 4 – La verification avant envoi

Si tous les voyants sont verts, | Je retourne aux étapes incomplètes cliquez sur suivant.

## Vérification de saisie

CHOIX DE LA PÉRIODE DE DR

DÉFINITION DE LA LISTE DES STAGIAIRES

INFORMATIONS SUR LA PRISE EN CHARGE DEMANDÉE

**VÉRIFICATION DE SAISIE DES ÉTAPES** 

obligatoires avec un \*

Si vous avez un voyant Rouge,<br>
Les informations requeillies font l'objet d'un traitement informatique destiné à la mise à disposition du web privé . La<br>
destinées au services administratifs d'Uniformation dont le siège soc ett vérifiez les informations de tenine de cervises administratirs d'Uniformation dont le slège social est situé au 43, boulevard Diderot, 76012<br>de formation. Conformément à la Loi «Informatique et Libertés» nº78-17 du 08 Général sur la Protection des Données, vous disposez d'un droit d'accès aux données vous concernant ou pouvez demander leur effacement. Vous disposez également d'un droit d'opposition, d'un droit de reotification, d'un droit à la portabilità et d'un droit à la limitation du traitement de vos données (of, onli, fr pour plus d'informations sur vos droits). Pour exercer ces droits ou pour toute question sur le traitement de vos données dans ce dispositif, sous récerve de juctifier de votre identité, en contactant notre délégué à la protection des données (DPO) : dpo@uniformation.fr . 81 yous estimez après nous avoir contactés que vos droits ne sont pas respectés, yous pourrez à fout moment salsir l'auforité de contrôle (CNIL).

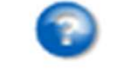

Précédent **Suivant** 

2000

# Etape 5 — Choix du mode de transmission des pièces justificatives<br>Le récapitulatif des documents obligatoires se modifie en fonction des pièces nécessaires à son traitement :<br>fonction des fonds utilisés et du contrôle qui

fonction des fonds utilisés et du contrôle qui suit l'exercice.

Cliquez ici pour transmettre de manière dématérialisée les factures et autres justificatifs de formation obligatoires. Le Centre de Traitement National (CTN)

d'UNIFORMATION recevra le dossier dès le lendemain.

Si vous rencontrez des difficultés lors de la transmission des pièces vous pouvez imprimer le dossier et nous le renvoyer par courrier. Le délai de traitement sera alors impacté par les délais postaux. Ce mode n'est pas à privilégier.

Le récapitulatif des documents obligatoires se modifie en la saisie de votre demande de remboursement est terminée ; vous devez nous la transmettre

- 
- Dans cet exemple il s'agit d'un dossier PIC IAE 2020<br>Convention (uniquement si la facture du coût pédagogique n'est pas détaillée : nombre de jours, nom des stagiaires ou groupe, lieu)
	- . Déclaration sur l'honneur "EMPLOYEUR" certifiant le type de contrat des salariés concernés par la formation (OBLIGATOIRE si absence de mention du type de contrat sur le bulletin de salaire)
	- · Dernier bulletin de salaire de la période attestée de chaque salarié avec le type de contrat. En cas d'absence du type de contrat, fournir OBLIGATOIREMENT la déclaration sur l'honneur "EMPLOYÉUR"
	- · Facture(s) originale(s) du coût pédagogique

Vous avez une information complémentaire à nous communiquer, cliquez ici

Pour un traitement rapide de votre dossier, nous vous invitons à transmettre vos pièces en ligne.

Transmettre en ligne les pièces

Si vous n'avez pas la possibilité de transmettre les pièces en ligne, cliquez ici pour imprimer et envoyer la demande et les pièces par courrier à Uniformation.

Précédent

Survant 1

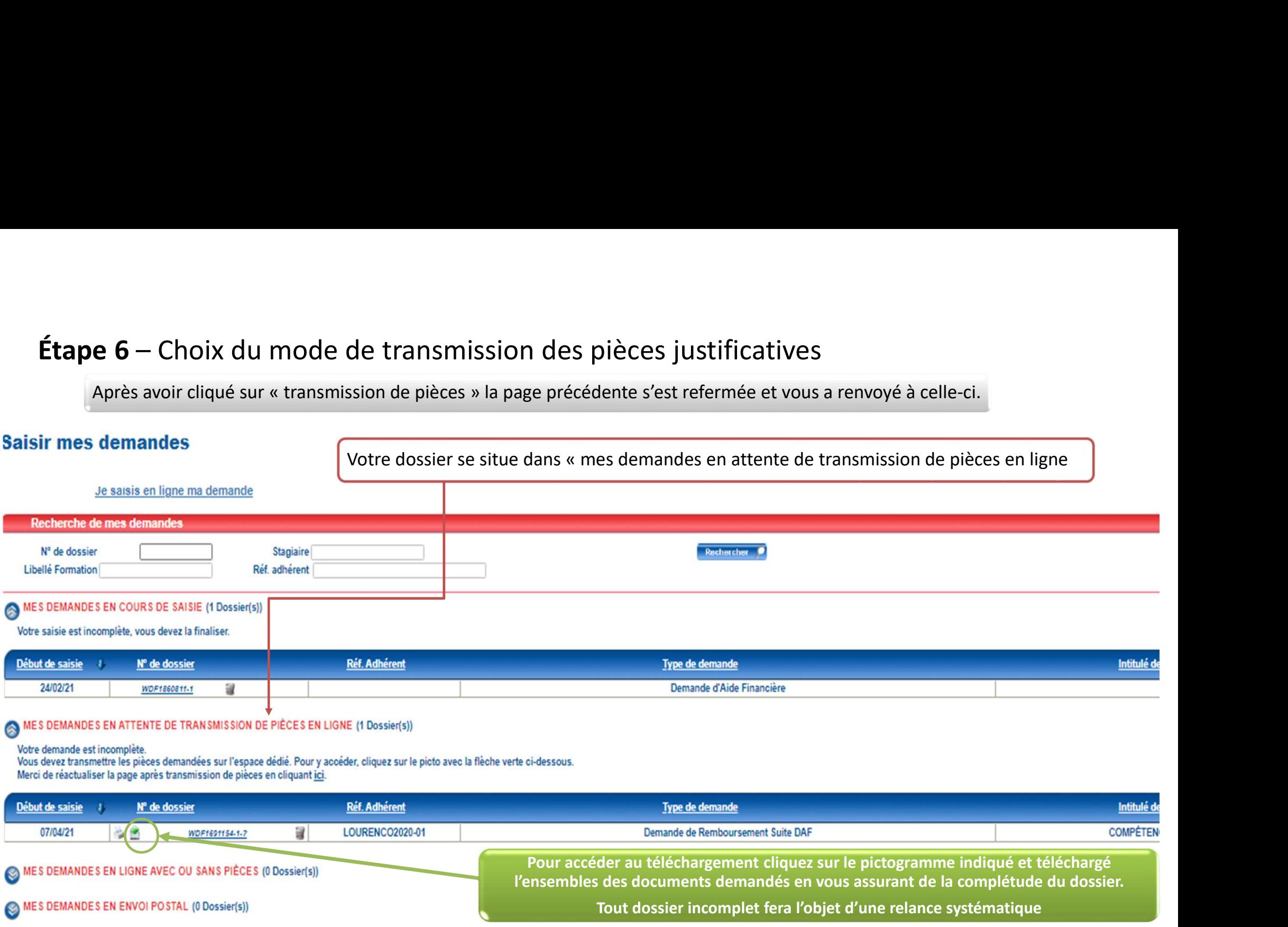

Le suivi des dossiers envoyés à Uniformation est à visualiser dans le menu Consulter mes dossiers de formation de la page d'accueil

# **Étape 7** – Transmission des pièces justificatives et fin de saisie. (exemple d'un dossier PIC IAE)<br>Liste des documents obligatoires pour le<br>remboursement de toutes actions de<br>formation à telécharger un après l'autre

Liste des documents obligatoires pour le remboursement de toutes actions de formation à télécharger un après l'autre sont: Etape 7 — Transmission des pièces just<br>
Liste des documents obligatoires pour le<br>
remboursement de toutes actions de<br>
formation à télécharger un après l'autre<br>
sont:<br>
• Certificat de réalisation<br>
• Facture détaillée du coû Etape 7 — Transmission des pièces just<br>
Liste des documents obligatoires pour le<br>
remboursement de toutes actions de<br>
formation à télécharger un après l'autre<br>
sont:<br>
• Certificat de réalisation<br>
• Facture détaillée du coû Etape 7 — Transmission des pièces just<br>
Liste des documents obligatoires pour le<br>
remboursement de toutes actions de<br>
formation à télécharger un après l'autre<br>
sont:<br>
• Certificat de réalisation<br>
• Facture détaillée du coû

- comportant tous les détails nécessaires.
- n'est pas détaillée.

Des documents supplémentaires peuvent être demandés notamment dans le cadre du PIC IAE:

concerné par la formation avec la mention du type de contrat de travail.

Si la mention du contrat est absente, alors il faudra fournir :

modèle cliquez sur le point Info puis ouvrir le document Word.

N'oubliez pas de cocher la charte de contrôle puis<br>De certifie avoir pris connaissance et accepté la Charte de contrôle envoyer les pièces.

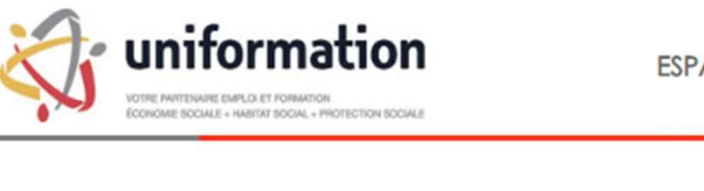

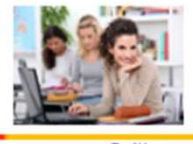

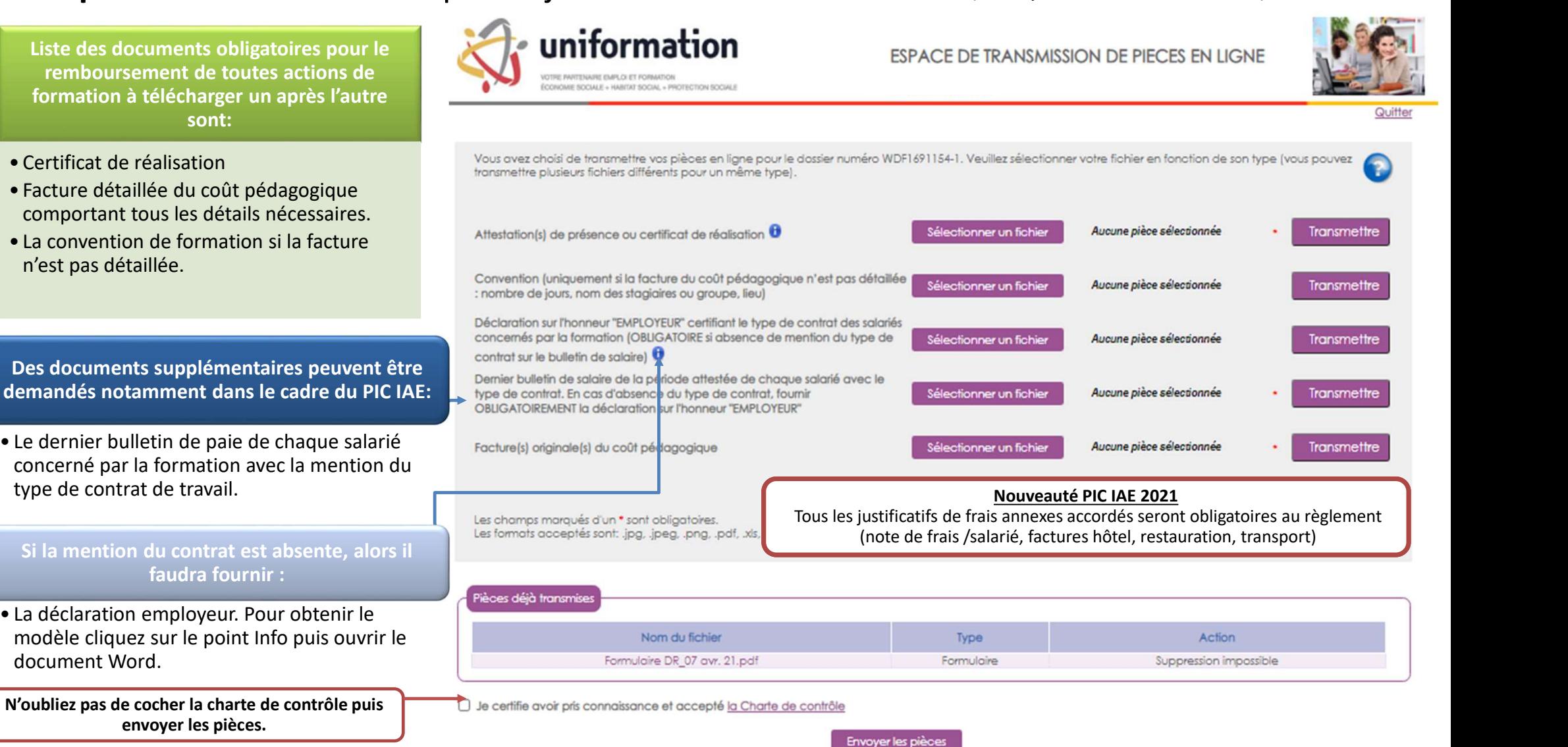

Envoyer les pièces

## Vous avez des difficultés de navigation avec votre espace privé<br>1- Survotre ordinateur, ouvrez chrome. UNIFORMATION?

## aider.

Plusieurs actions sur votre espace privé nécessitent l'affichage d'une fenêtre pop-up, notamment lors de la saisie de DAF pour l'aiout des pièces jointes. Lorsqu'une fenêtre pop-up est bloquée sur un site. l'icône suivant

s'affiche dans la barre d'adresse du navigateur :

Certains navigateurs bloquent ces fenêtres jugées intempestives car elles correspondent souvent à de la publicité.

Nous vous invitons à autoriser les pop-up pour le site Uniformation en suivant les étapes suivantes :

- 
- 2 Accédez à une page où les pop-up sont bloqués.
- 3 Dans la barre d'adresse, cliquez sur Pop-up bloqués
- 4 Cliquez sur le lien correspondant au pop-up que vous voulez afficher.
- Alors ceci pourra peut-être vous since directions de [site] > ok.

## Si vous utilisez Mozilla Firefox

- 1-Ouvrez le menu Outils en haut à droite de votre navigateur.
- 2 Cliquez sur Options.
- 3 Cliquez sur l'onglet Contenu.
- 4-A côté de Bloquer les fenètres pop-up, cliquez sur Exceptions..
- 5 Insérer https://opca.uniformation.fr/web prive2/ et cliquez sur Autoriser.

## Si vous utilisez Safari Apple depuis un ordinateur MAC

- 1 Cliquez sur Safari dans le menu.
- 2 Cliquez sur Préférences.
- 3 Cliquez sur Sites Web.
- 4-Sélectionner le site https://opca.uniformation.fr/web prive2/ dans la colonne de droite.
- 5 Dans « Options » Bloqueurs de contenu, cliquez sur Désactivé.